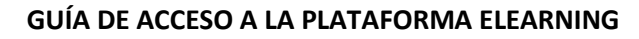

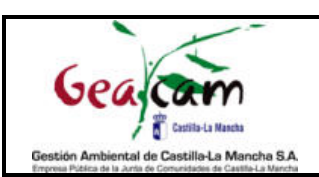

Bienvenido o bienvenida a la Plataforma Elearning de GEACAM!

Esta plataforma tendrá contenidos creados por integrantes Departamento de Formación y otros colaboradores.

En enlace para acceder a la plataforma es el siguiente: https://formacion.geacam.es/ y para entrar se debe poner el usuario (El usuario puede tener distintas formas<sup>\*1</sup>) y la clave (Hay que generarla con los pasos que se indican en la siguiente página.

\*<sup>1</sup> Generalmente el usuario es el DNI con letra minúscula para la mayor parte de usuarios de Geacam. Para algunos usuarios dados de alta manualmente el usuario puede ser el correo electrónico hasta la "@" y para aquellos usuarios externos a Geacam que no hayan proporcionado su DNI, el usuario será la dirección de correo electrónico completa. Sea cual sea el usuario, éste recibirá ese dato en el correo electrónico del paso 4 de esta guía.

Es importante recordar, que si se realiza un curso en el que se obtenga certificado, el usuario que no haya proporcionado su DNI obtendrá el certificado sin el mismo, pero puede solucionarlo editando su perfil e introduciéndolo, desplegando la pestaña: "opcional", y poniéndolo en la casilla "Número de ID".

Existe un procedimiento por el que cualquier persona que comienza su trabajo en GEACAM se le crea un perfil en la plataforma de formación. Una vez se ha entrado a trabajar no se borra ese usuario, que podrá seguir teniendo acceso a contenidos publicados en el curso "GUIAS DIDÁCTICAS Y OTRA INFORMACIÓN DE INTERÉS". Es decir: Para realizar algunos cursos será obligatorio estar en activo, pero para consultar la información disponible no habrá restricciones. También están en la base de datos gran parte de los y las Agentes Medioambientales y personal técnico de la JCCM. Cualquier problema o duda con el acceso se puede resolver escribiendo al correo formacion.online@geacam.com

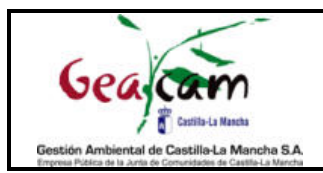

## Pasos para generar la clave.

Paso 1. Pinchar en el enlace de la plataforma: https://formacion.geacam.es/ y pinchar en ACCEDER.

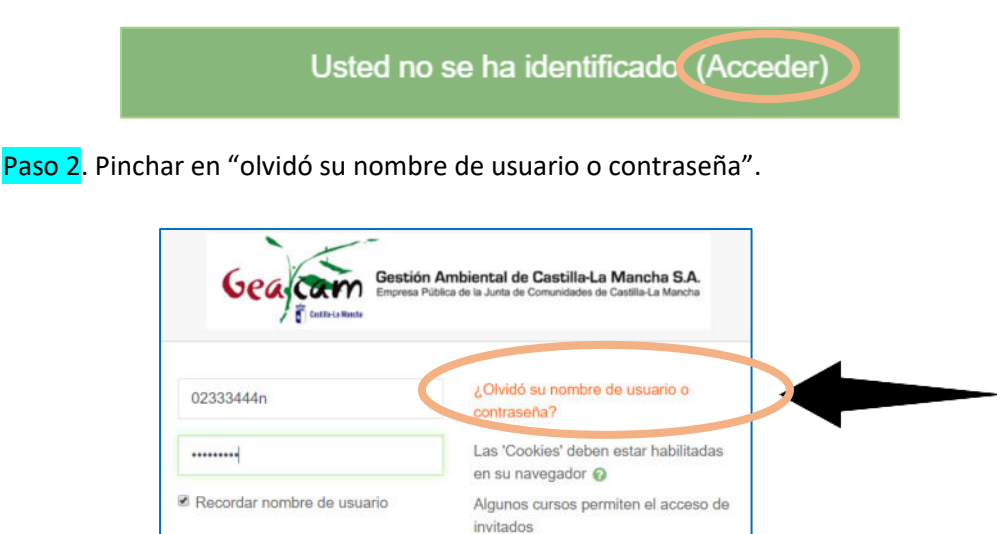

Paso 3. En la casilla de "buscar por dirección email" introducir el email con el que se ha dado de alta el usuario, que podrá ser el email corporativo o un email personal y pulsar en "buscar".

Entrar como invitado

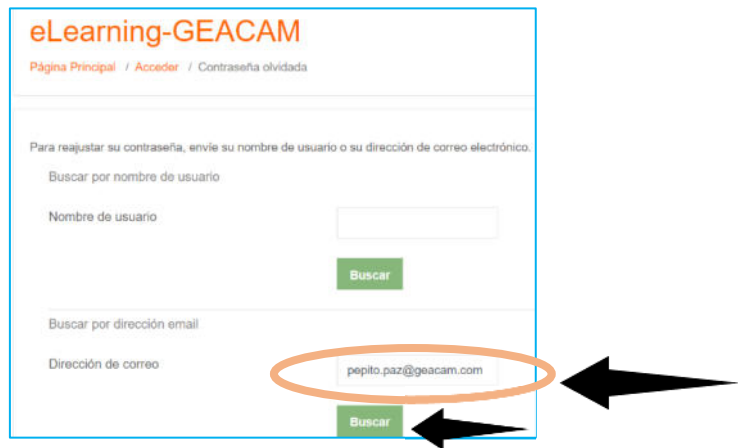

*NOTA: Una vez se haya accedido por primera vez, cualquier usuario puede editar su perfil y poner la dirección de correo electrónico que prefiera usar, sea corporativa o personal.*

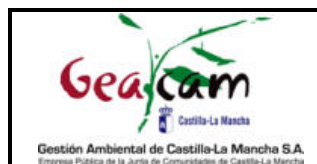

Paso 4. Recibir un correo electrónico con un enlace a través del cual se debe ingresar una nueva contraseña. En este correo también se nos informa de cuál es nuestro usuario.

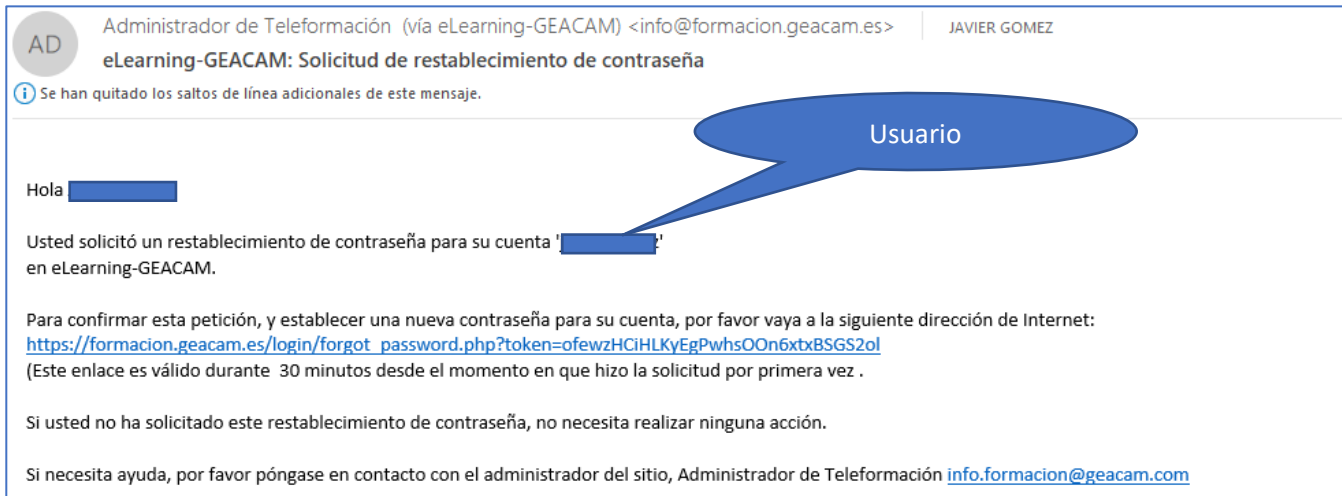

Paso 5. Al pulsar sobre el enlace, podremos generar una nueva contraseña, escribiéndola dos veces.

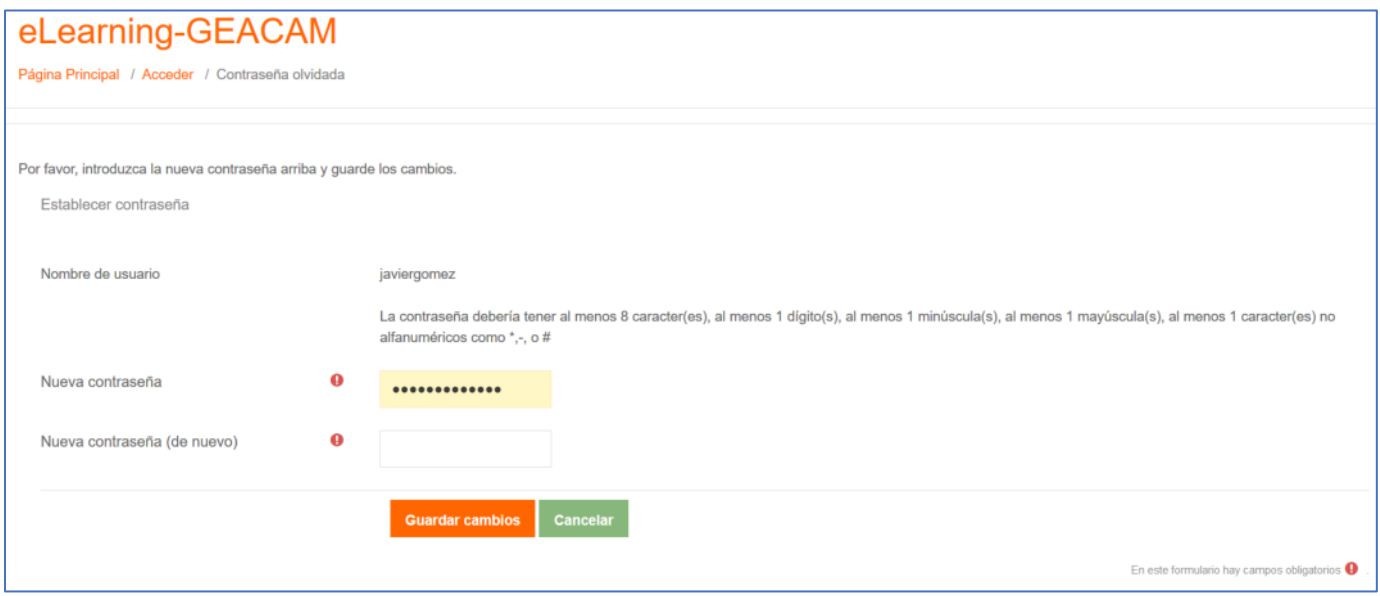

Y, ¡listo! Ya podemos acceder a la plataforma.

En "AREA PERSONAL" podremos ver los cursos en los que estamos matriculados.

En "INICIO DEL SITIO" podremos ver el listado de cursos disponibles.

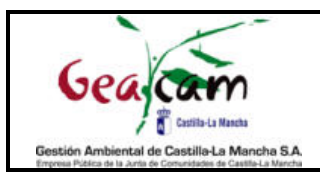

## Paso 6. Instalar aplicación Android.

https://play.google.com/store/apps/details?id=com.moodle.moodlemobile

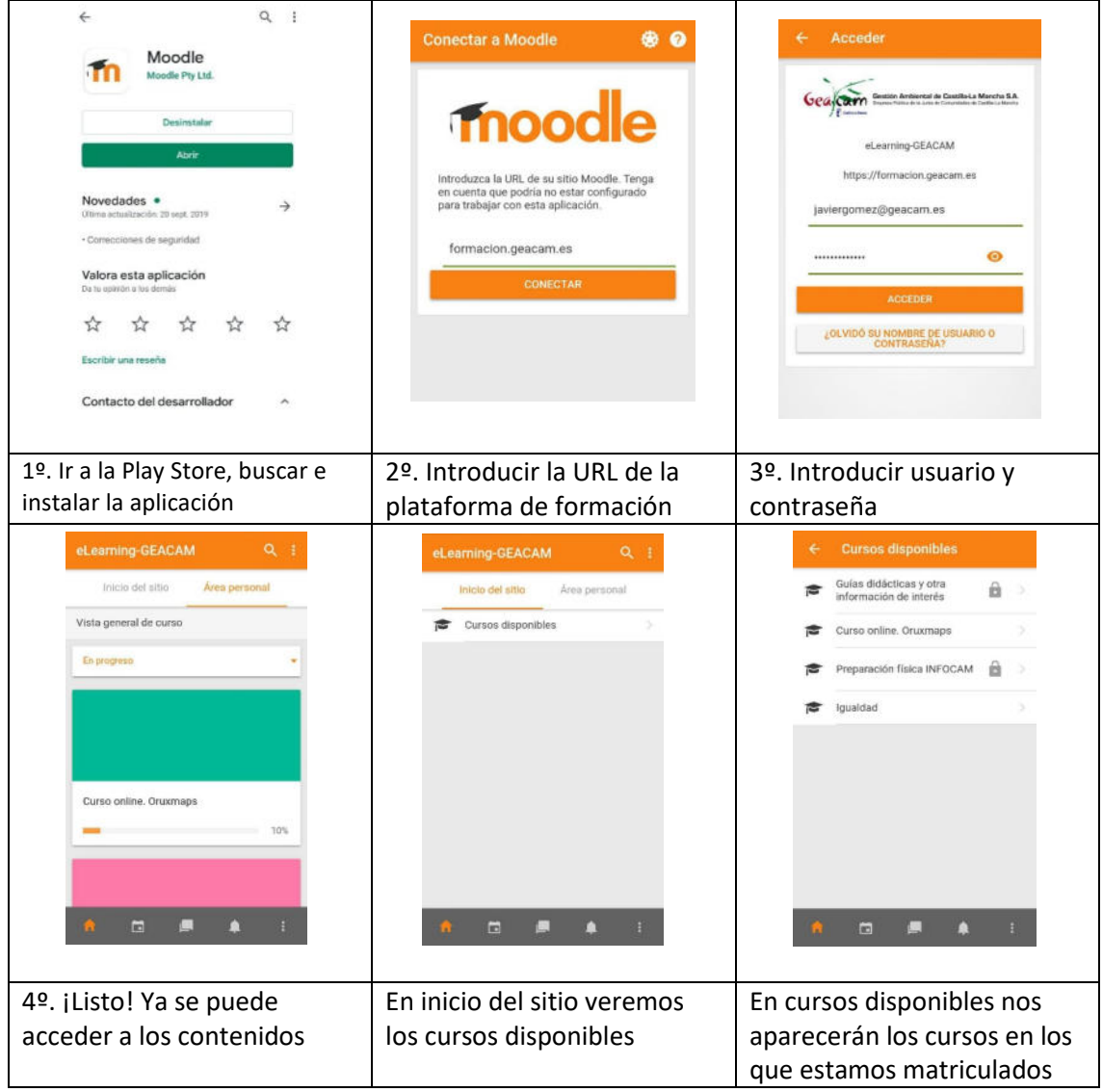

Lo cómodo de este acceso es que lo tendremos disponible a un solo click ya que se recuerda la contraseña.

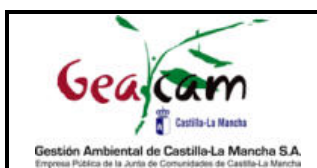

## Aclaración sobre los cursos disponibles en la plataforma

Habrá dos tipos de cursos;

- Cursos a distancia: Tienen test, actividades evaluables, participación en foros, y lo que se determine, y tras pasar todas las pruebas se podrá obtener un título.
	- o Por ejemplo: curso de **Oruxmaps**. (Estuvo disponible en 2020 y 2021, y se pondrá disponible en breve la actualización 2022 para que pueda realizarlo toda persona interesada de Geacam o JCCM).
	- o Curso de igualdad de **Promoción de la igualdad de Género en la empresa**. Curso de **Compliance y Cultura de Cumplimiento de las leyes y las normas**. Disponible totalmente online para personal de GEACAM.
	- o Curso de **conducción 4x4 y SUV**. Disponible progresivamente en 2022 para personal tanto del dispositivo de incendios de GEACAM y JCCM, así como para asistencias técnicas de GEACAM.
- Cursos para la difusión de información importante, no evaluables. Estos cursos serán creados únicamente como herramienta para facilitar el acceso a información de interés… Permiten descargar las guías didácticas elaboradas por el departamento de Formación, con el visto bueno de otros departamentos.
	- o Ejemplo 1. Curso de "Guias didácticas y otra información de interés". Aquí se proporcionarán guías y materiales formativos que serán descargables y sobre los que se habilitarán foros para la mejora de estos materiales y resolución de dudas sobre los mismos.

Este curso tiene la posibilidad de AUTOMATRÍCULA por lo que está abierto a todo el personal de Geacam y JCCM. Para automatricularse haremos click en el curso en la pantalla inicial, y después en el icono de ajustes haremos click en "matricularme en este curso".

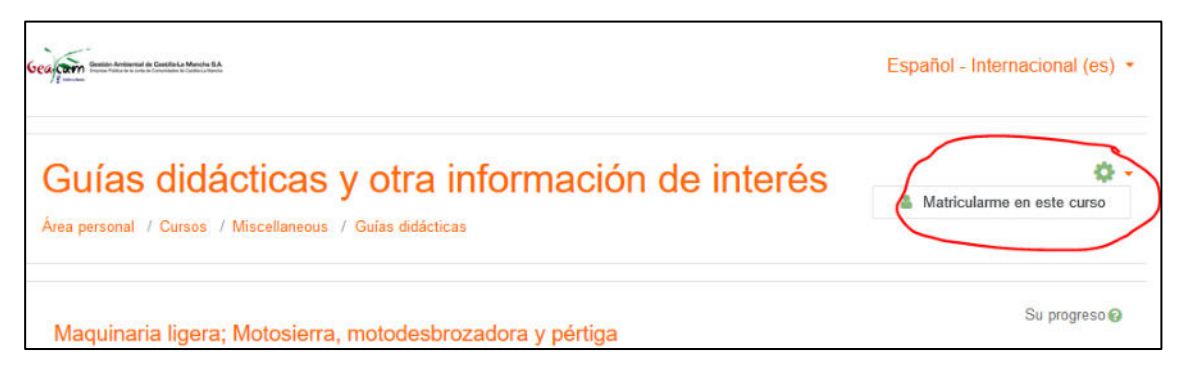

o Ejemplo 2. Cursos presenciales en los que se entrega la documentación del curso, se realiza una evaluación cuando proceda, se puede realizar una encuesta y se entrega el certificado de haber recibido la formación en el día o poco tiempo después de haber recibido el curso.

Por ejemplo los cursos de **Primeros Auxilios presenciales** realizados a todo el dispositivo de Extinción de Incendios Forestales, tanto de GEACAM como de la JCCM desde 2021.

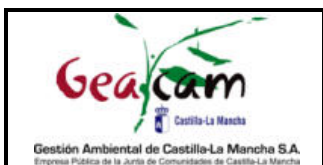

También hay que comentar que hay una técnica o técnico de formación de referencia para cada provincia, y se intenta que cada uno resuelva las cuestiones del personal de su provincia, aunque al no tener dedicación exclusiva, se puede escribir al correo general formacion.online@geacam.com para que la consulta llegue a los cinco, y responda quien pueda.

- Albacete: Verónica González Navarro. veronicagonzalez@geacam.com
- Ciudad Real: Luisa Gutierrez Villa. luisa.gutierrezvilla@geacam.com
- Cuenca: Alberto López Hurtado. Alberto.lopezhurtado@geacam.com
- Guadalajara: Daniel Martínez Morillas. danielm.martinez@geacam.com
- Toledo: Javier Gómez Gómez. javiergomez@geacam.com